# คู่มือหรือมาตรฐานการให้บริหาร

ดสุ่มส่งเสริมการศึกษาทางใกลเทคโนโลยีสารสนเทศและการสื่อสาร <del>ตำนึกงานเบตพื้นที่การศึกษาประถมศึกษาแพร่</del> เบต อ ตำนึกงานลอเะกรรมการการศึกษาปั๊นพื้นฐาน **Azenzotian Banz** 

## **ขั้นตอนการสร้างจดหมายข่าว**

#### *โดย พัทธ์ธีรา บุญทน*

#### *นักประชาสัมพันธ์สพป.แพร่ เขต 1*

1. เปิดไฟล์ power point

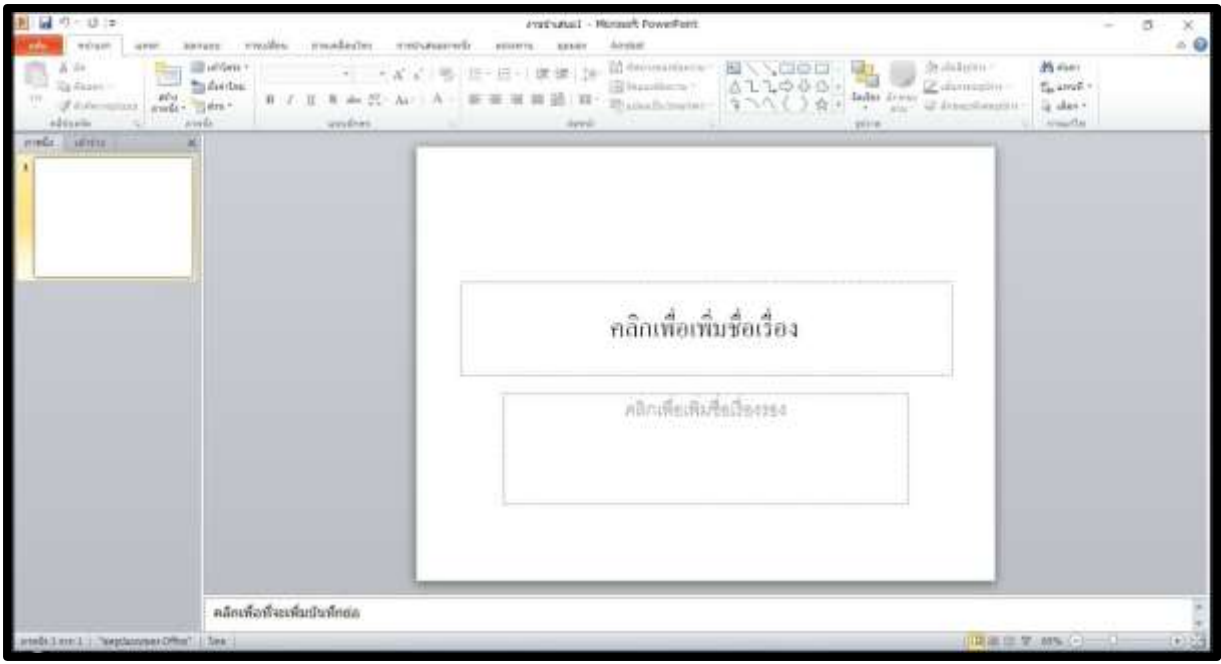

2. ลบกล่องข้อความออกทั้งหมด

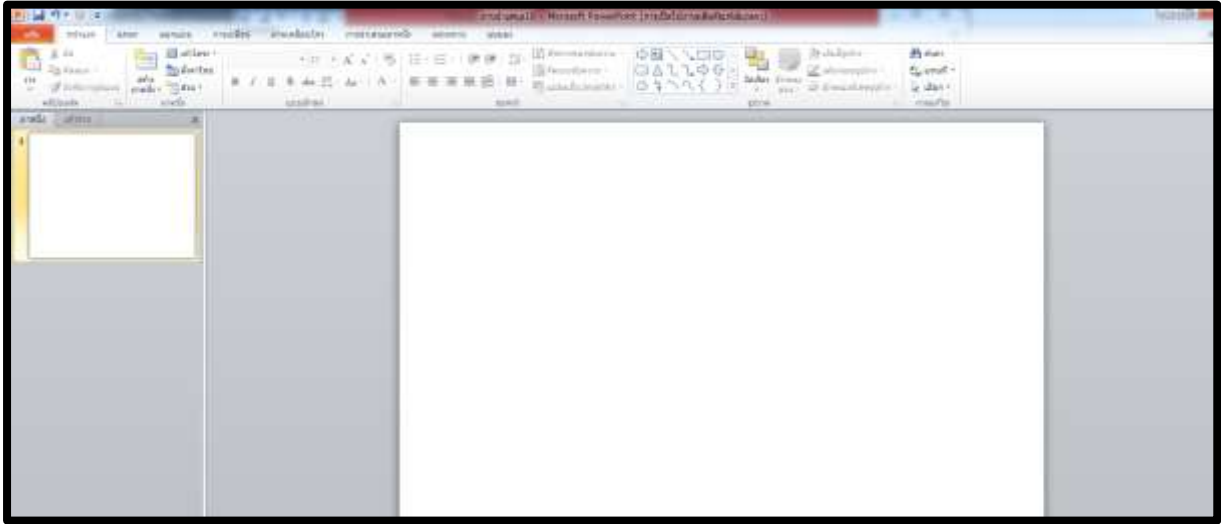

3. การตั้งค่าหน้ากระดาษ -เลือก "ออกแบบ" และ "ตั้งค่าหน้ากระดาษ เพื่อกำหนด ขนาดภาพนิ่ง เป็น กระดาษ A4(210x297 มม.) และกำหนดหน้ากระดาษเป็น "แนวตั้ง"

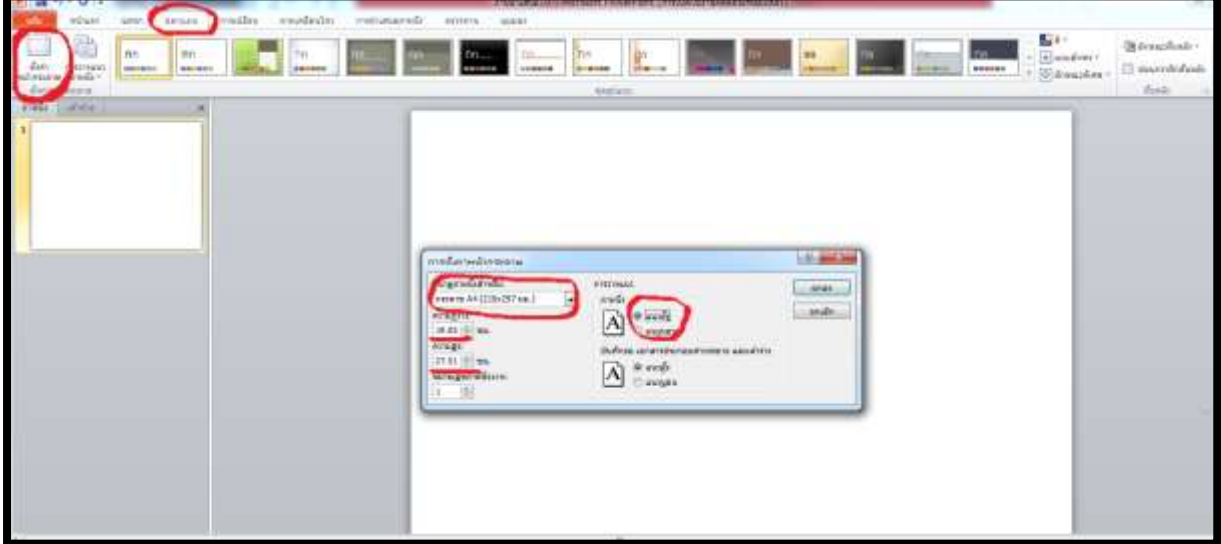

4. การวางพื้นหลังจดหมายข่าว - เลือก "ออกแบบ" เลือกพื้นหลังที่ต้องการจากเมนู

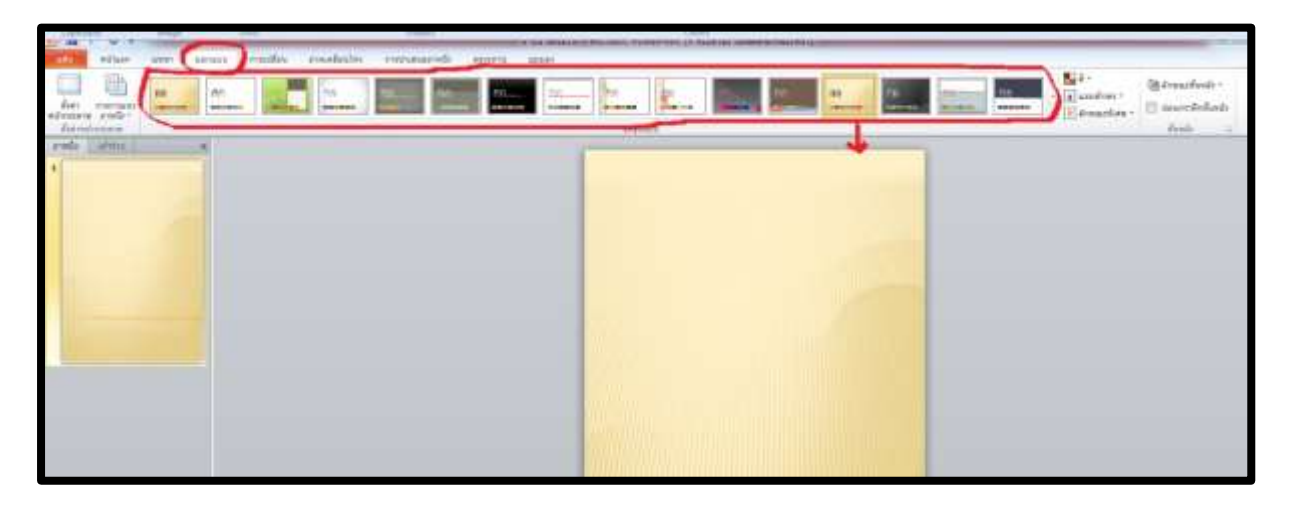

(ภาพพื้นหลังสามารถไปคัดลอกภาพโดยการค้นหาจาก google.co.th เลือกภาพที่ชอบ แล้ว คัดลอกภาพ นำมาวางบนหน้ากระดาษที่ทำจดหมายข่าว จัดหน้าให้พอดีกับหน้ากระดาษ หลังจากนั้นคลิกขวา เลือก "นำไปไว้ข้างหลังสุด")

5. การทำหัวจดหมายข่าว เลือก "แทรก" เลือก "รูปร่าง" เลือกลักษณะรูปร่างที่ต้องการ

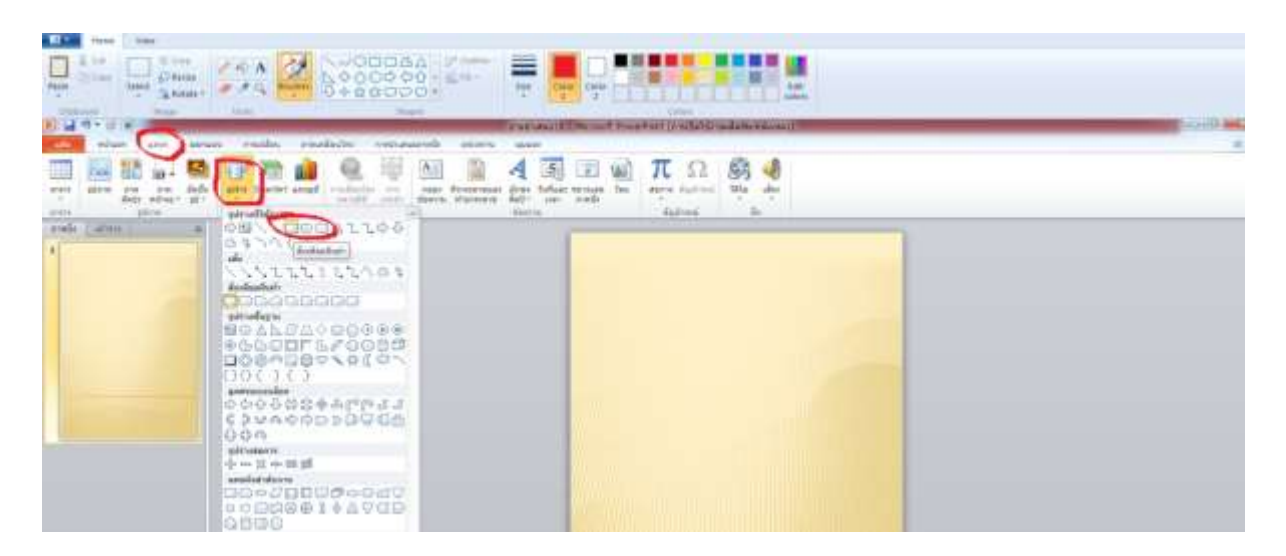

-พิมพ์ข้อความที่จะใช้ทำหัวจดหมายข่าว โดยเลือกตรง "แก้ไขข้อความ"

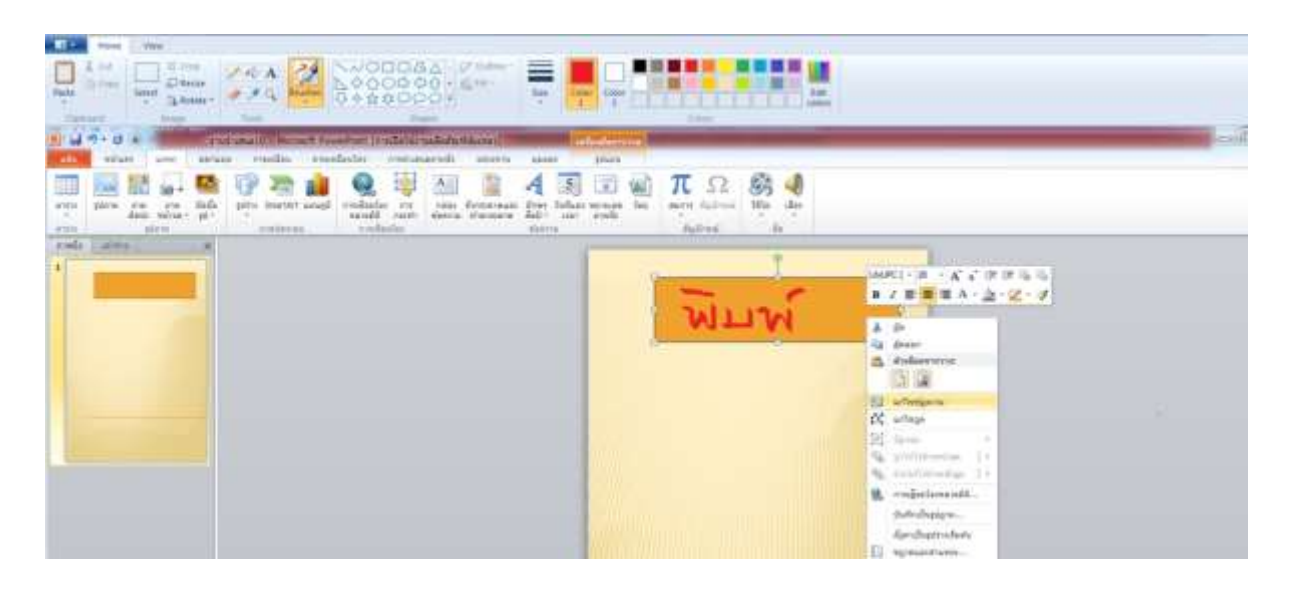

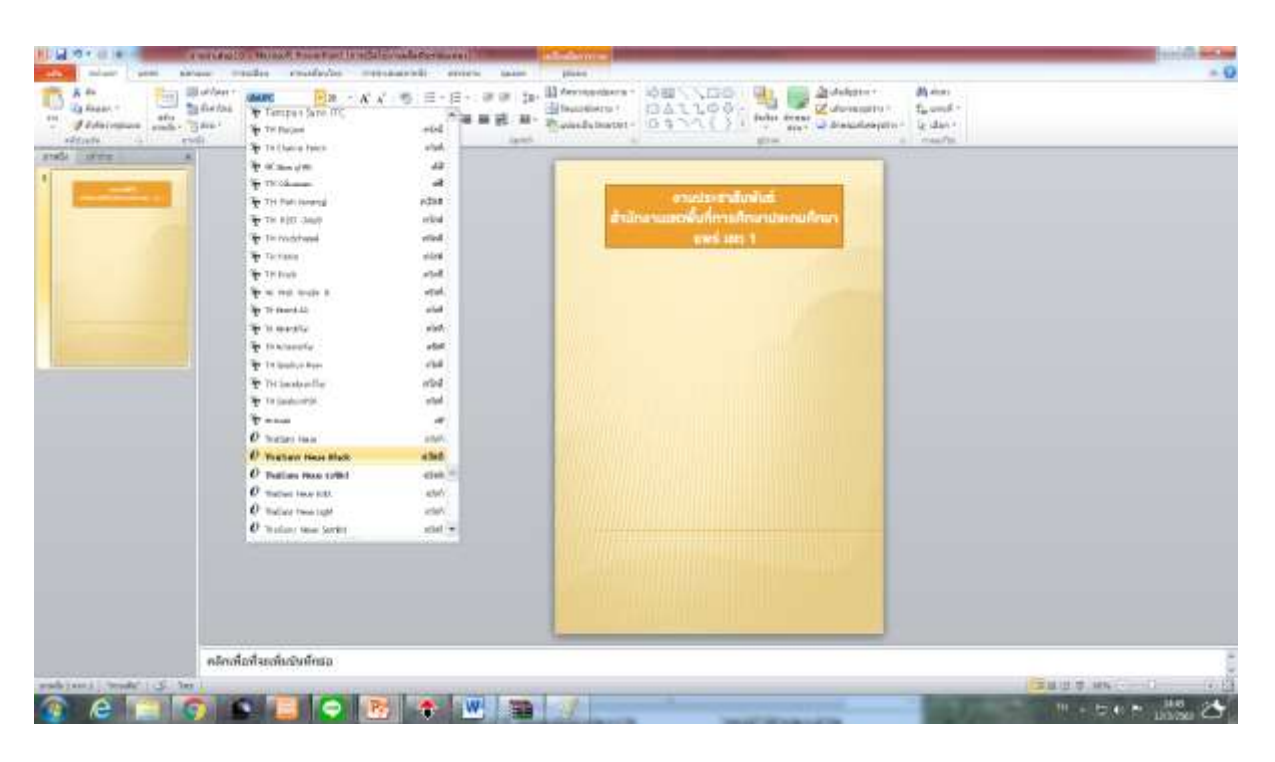

-ปรับขนาดตัวหนังสือ แบบตัวหนังสือ และสีตัวหนังสือ ตามต้องการ

-แต่งให้สวยงาม

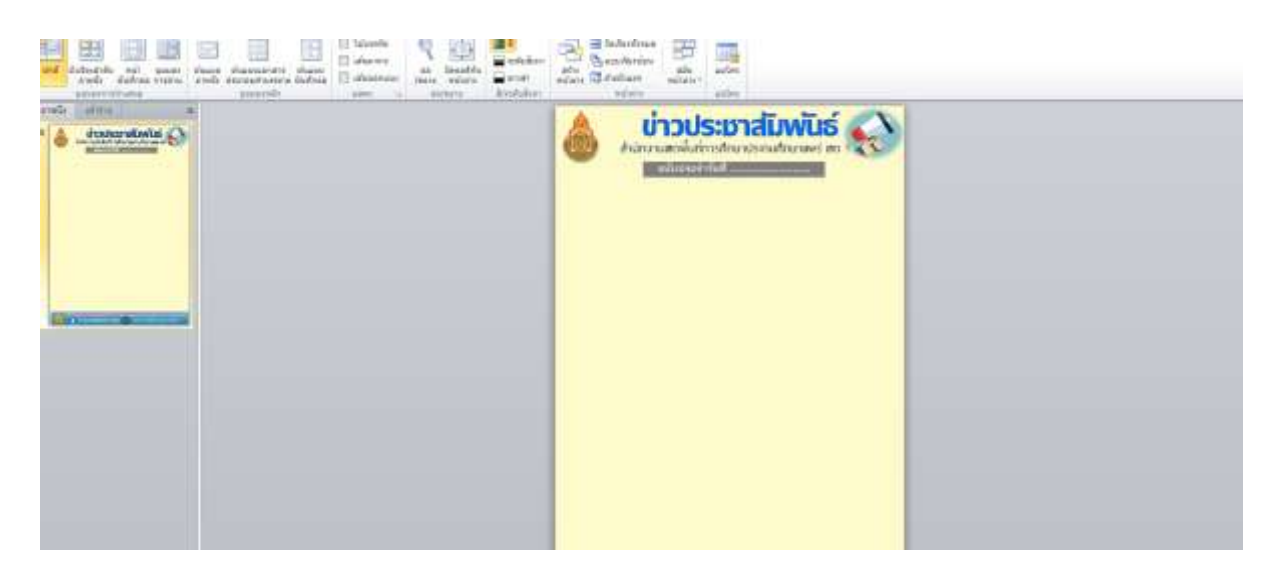

6. การเขียนข่าว ใคร? ทำอะไร? ที่ไหน? เมื่อไหร่? อย่างไร

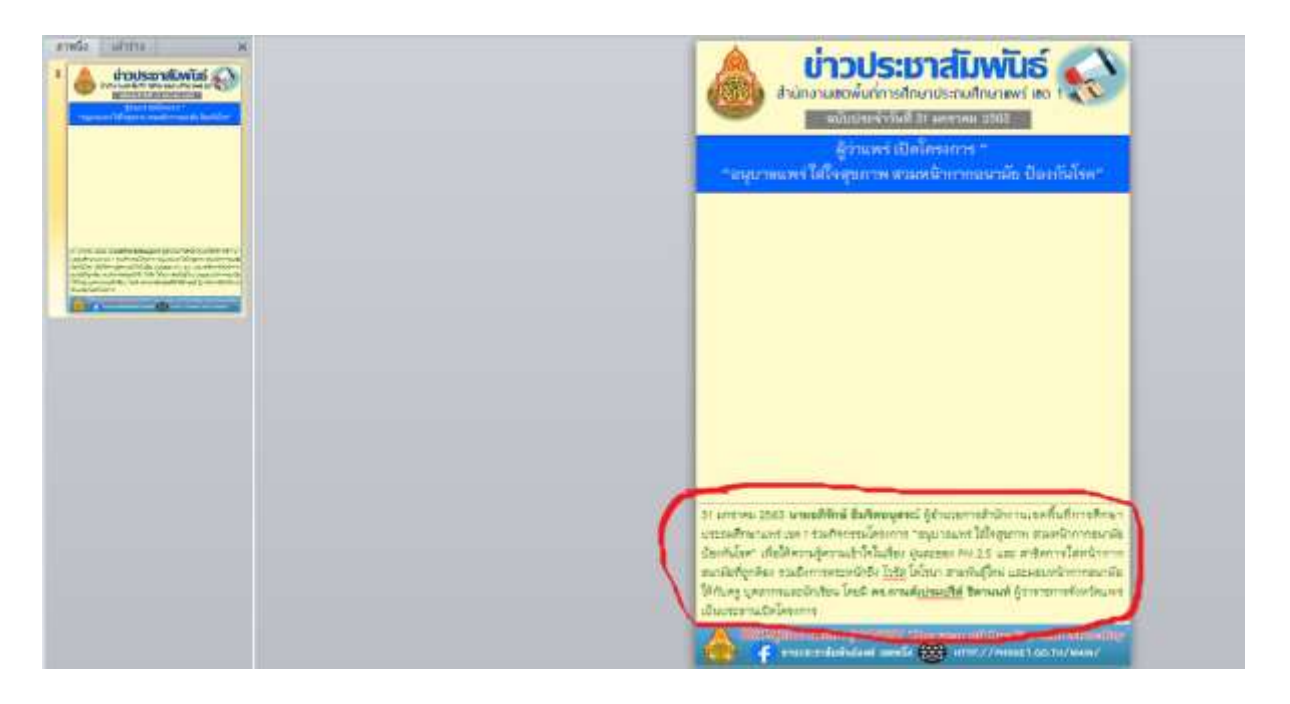

#### 7. การแทรกรูปภาพ

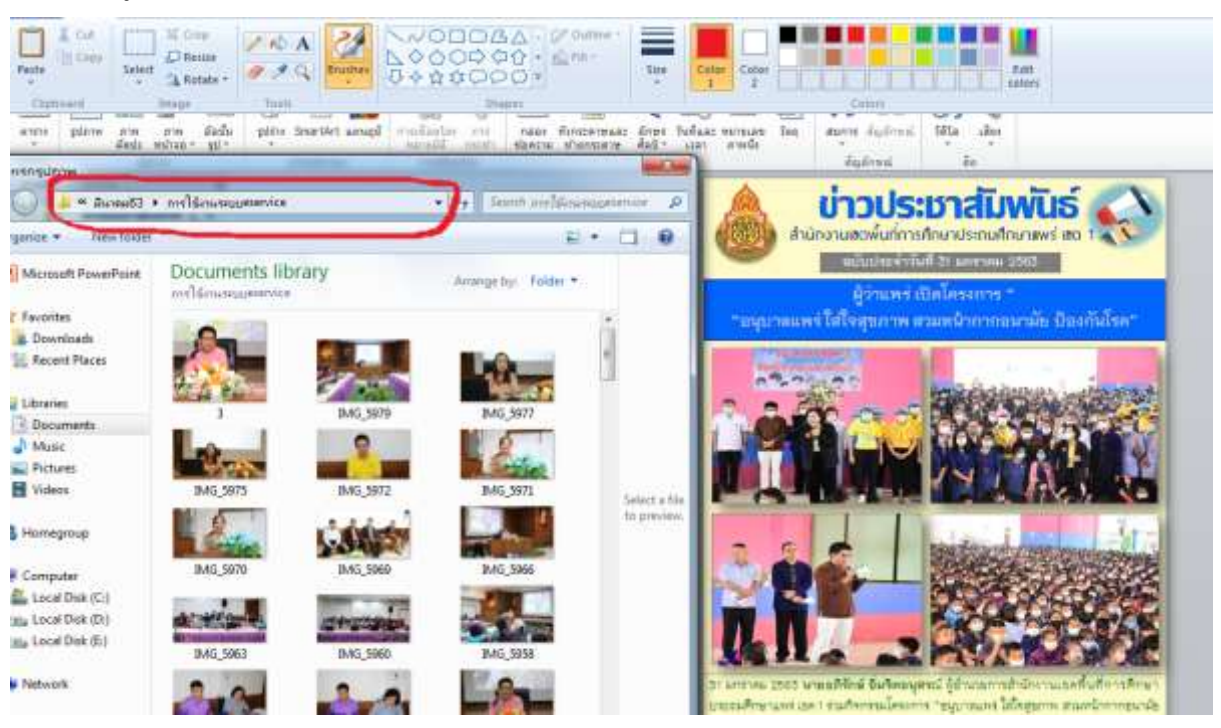

หรือใช้โปรแกรม Remove Background โดยพิมพ์คำว่า remove.bg

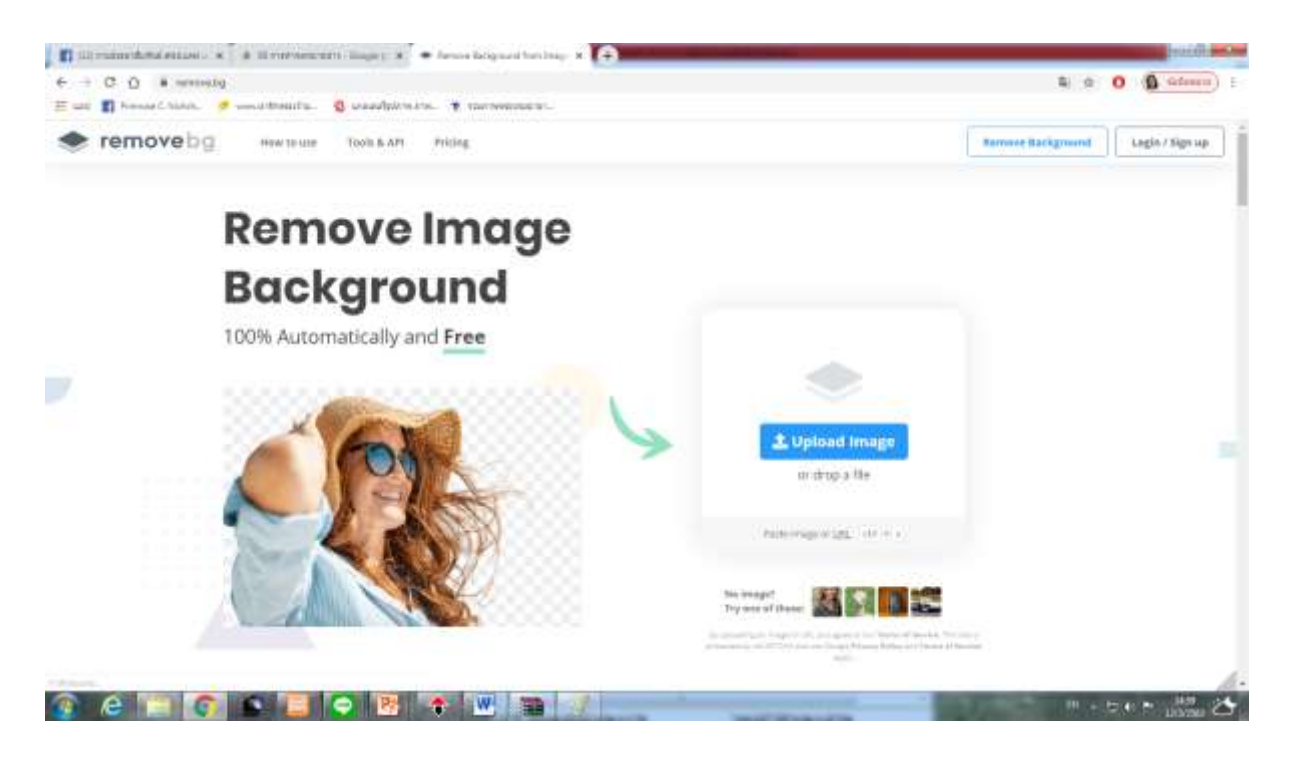

-เลือกรูปภาพมาวางตรง Upload Image แล้วคลิกขวา เลือก "คัดลอกรูปภาพ" นำรูปภาพวางวางลงบน หน้ากระดาษที่สร้างจดหมายข่าว

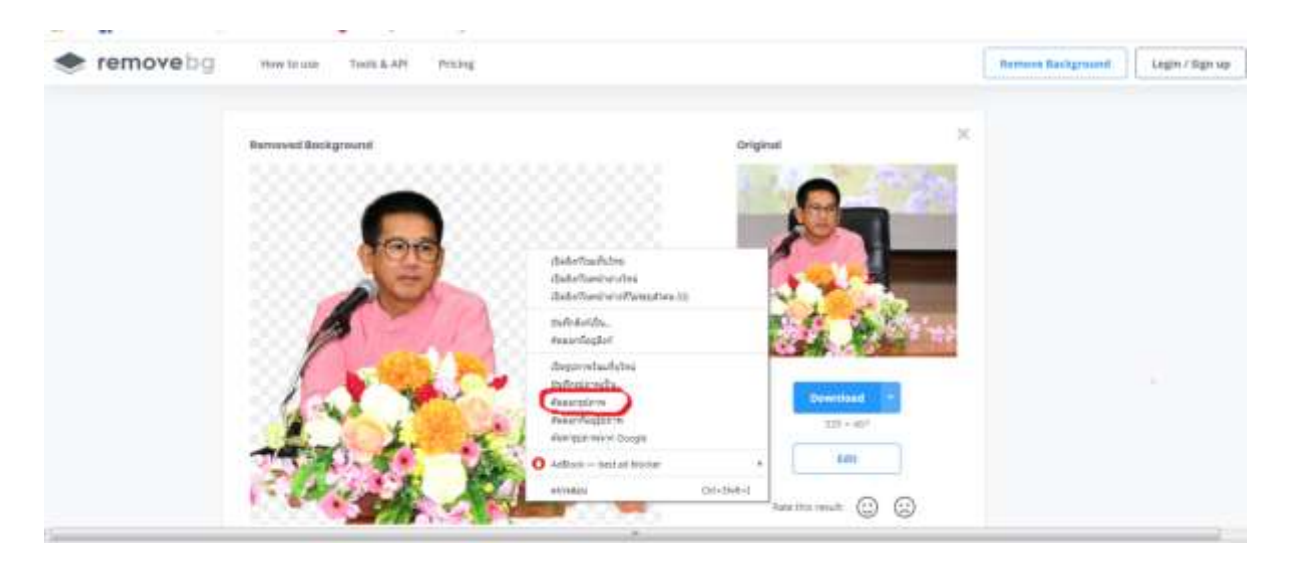

-ปรับภาพและข้อความข่าวให้สมบูรณ์

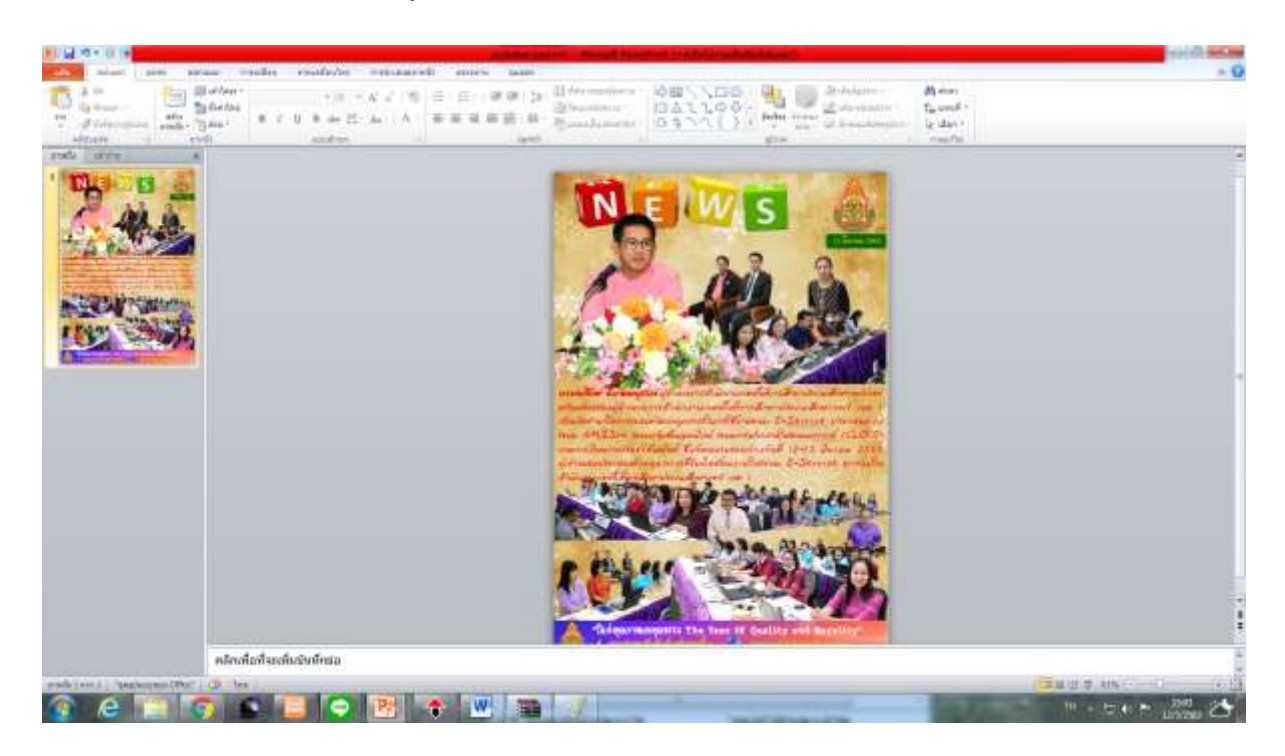

- ท้ายจดหมายข่าว ใส่รายละเอียดให้สมบูรณ์ โดยใช้วิธีแทรกกล่องข้อความ

พิมพ์ชื่อกลุ่ม ชื่อผู้รายงาน ฯลฯ

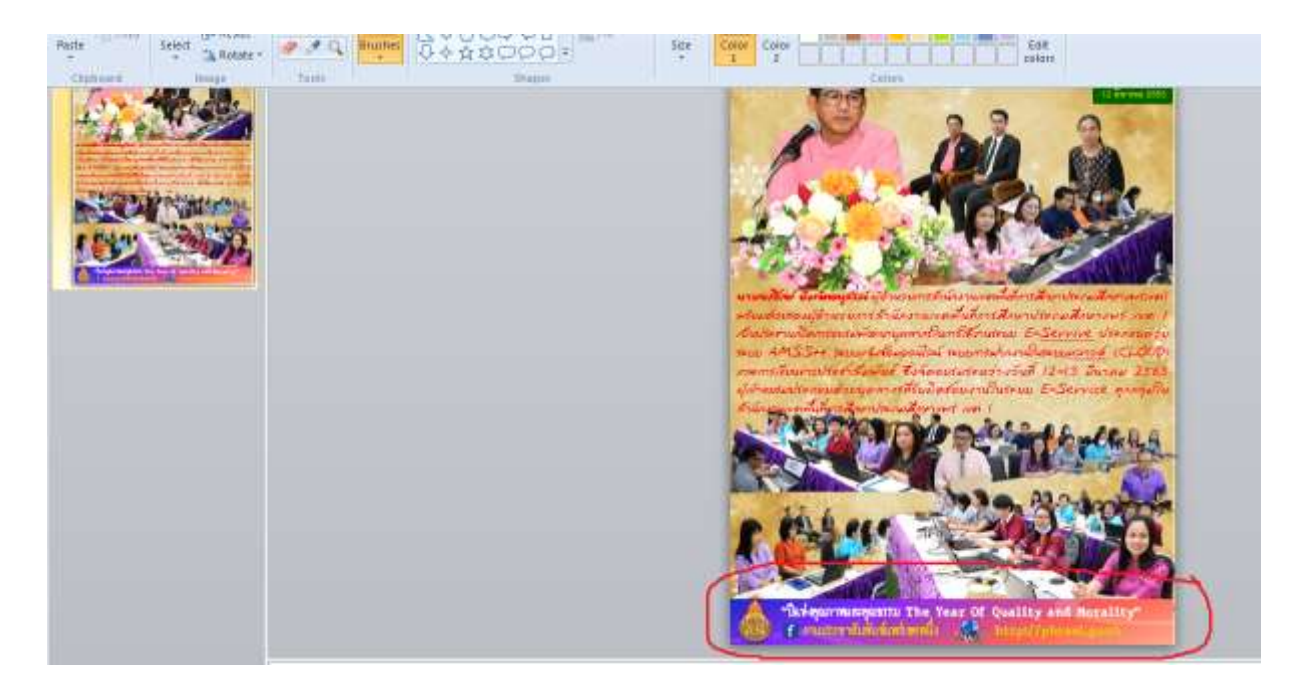

8. การบันทึกไฟล์ ให้บันทึกชื่อเป็นไฟล์ .pptx เพื่อให้สามารถนำกลับมาแก้ไขได้ใหม่

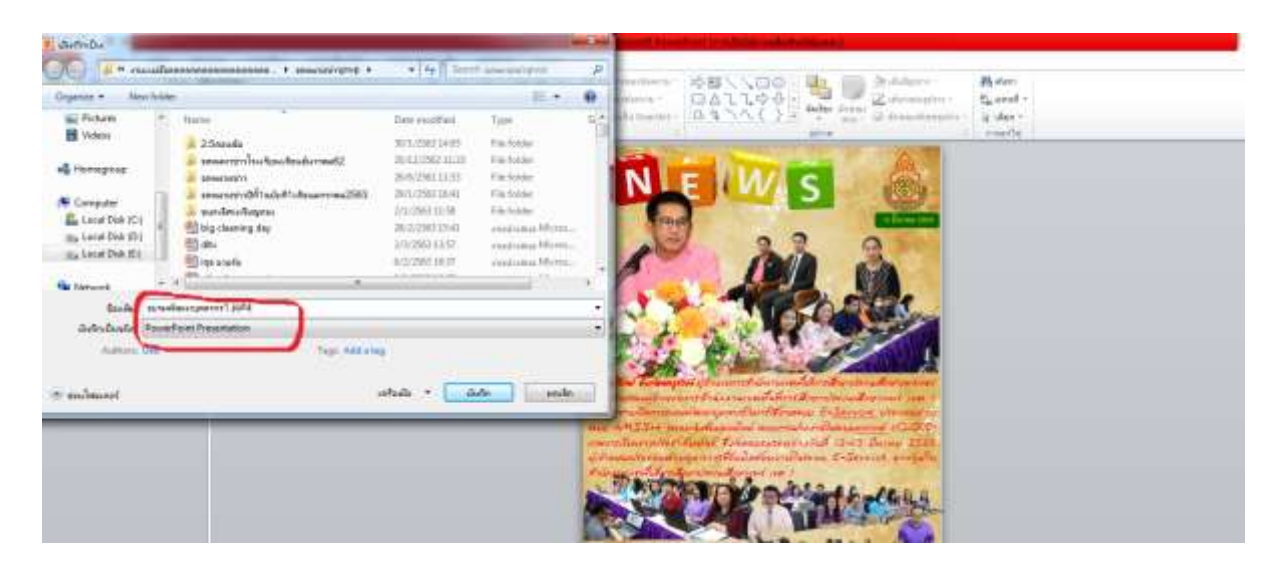

9. บันทึกชื่อเดิมอีกครั้งให้เป็นไฟล์รูปภาพ โดยเลือกJPEG

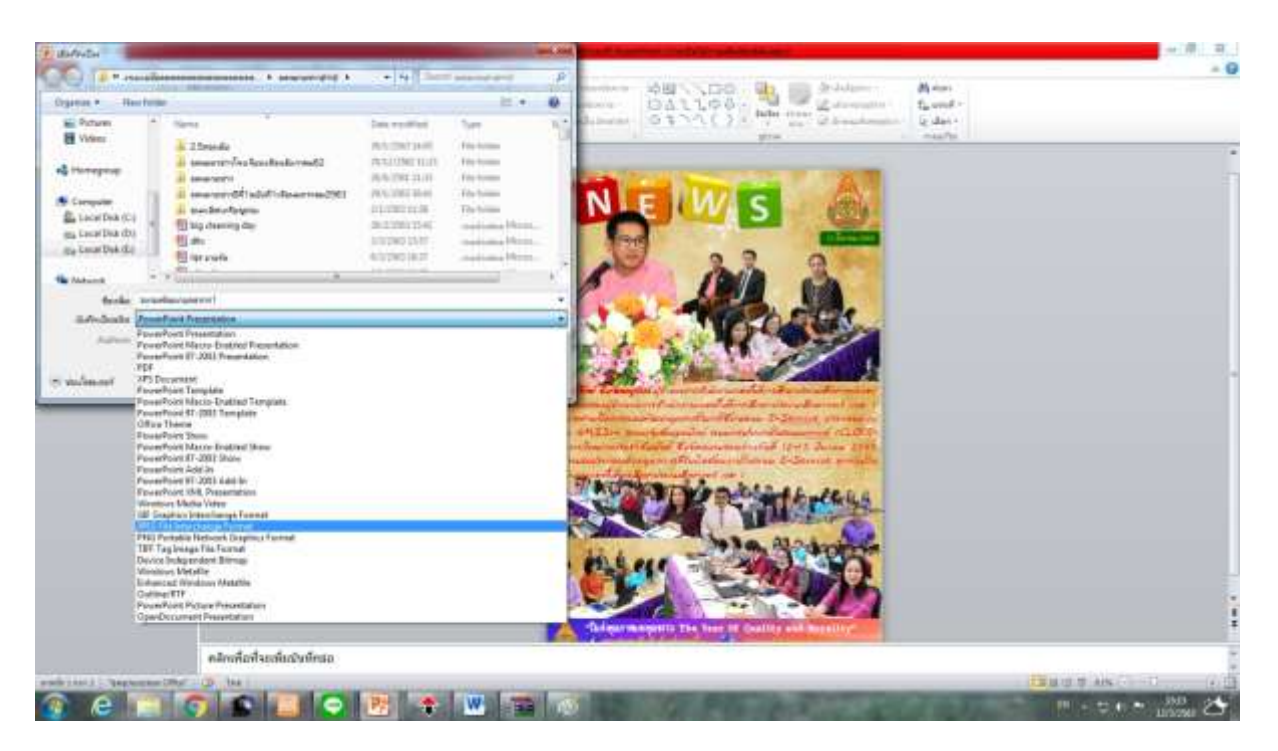

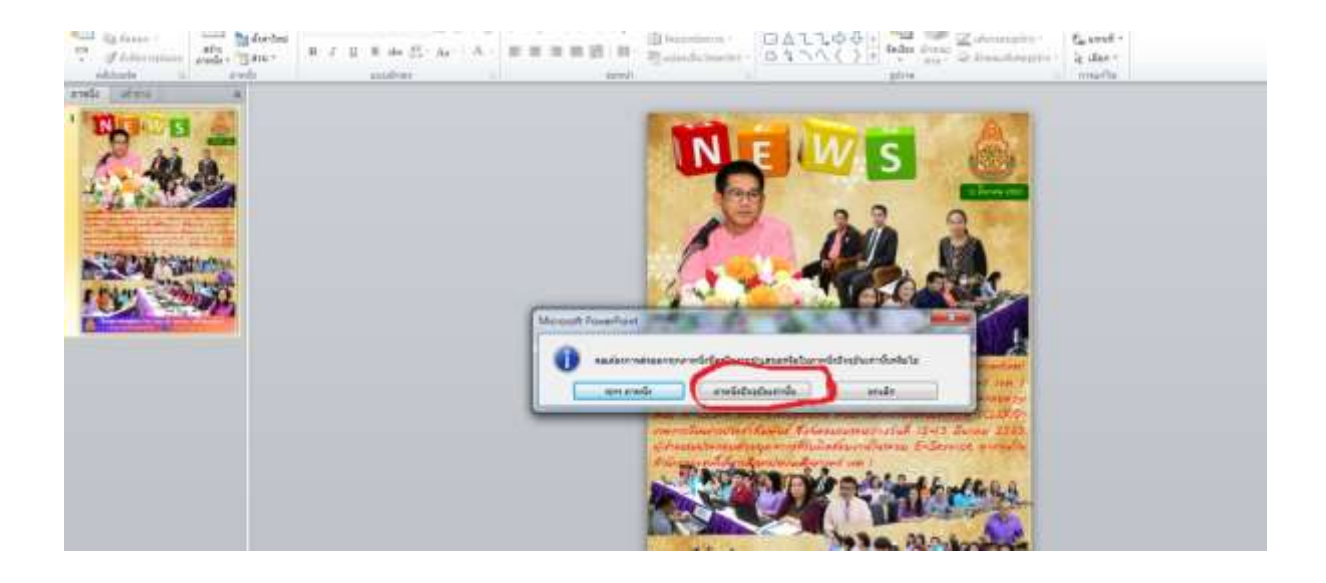

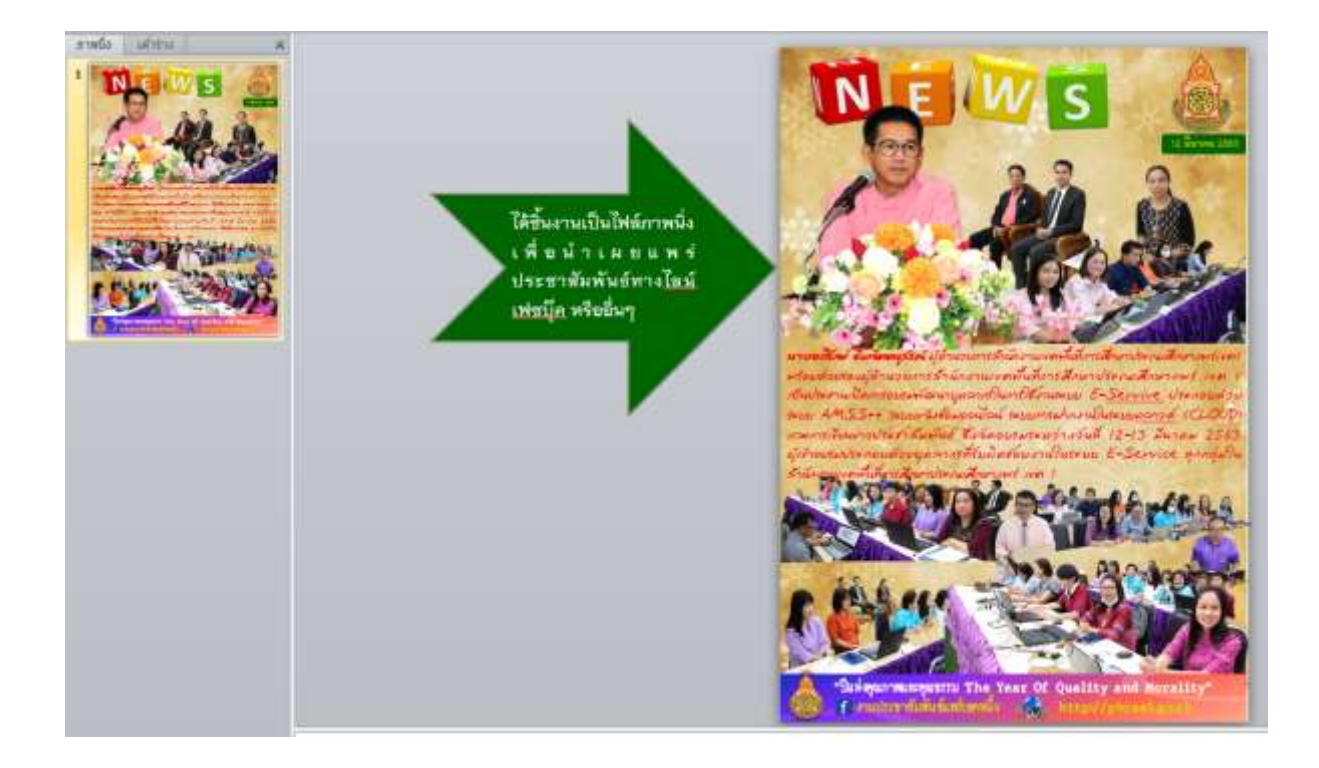

#### **ระยะเวลาในการผลิตจดหมายข่าว**

### **โดย นางพัทธ์ธีรา บุญทน นักประชาสัมพันธ์ชำนาญการพิเศษ ปฏิบัติหน้าที่ ผอ.กลุ่ม DLICT สำนักงานเขตพื้นที่การศึกษาประถมศึกษาแพร่ เขต 1**

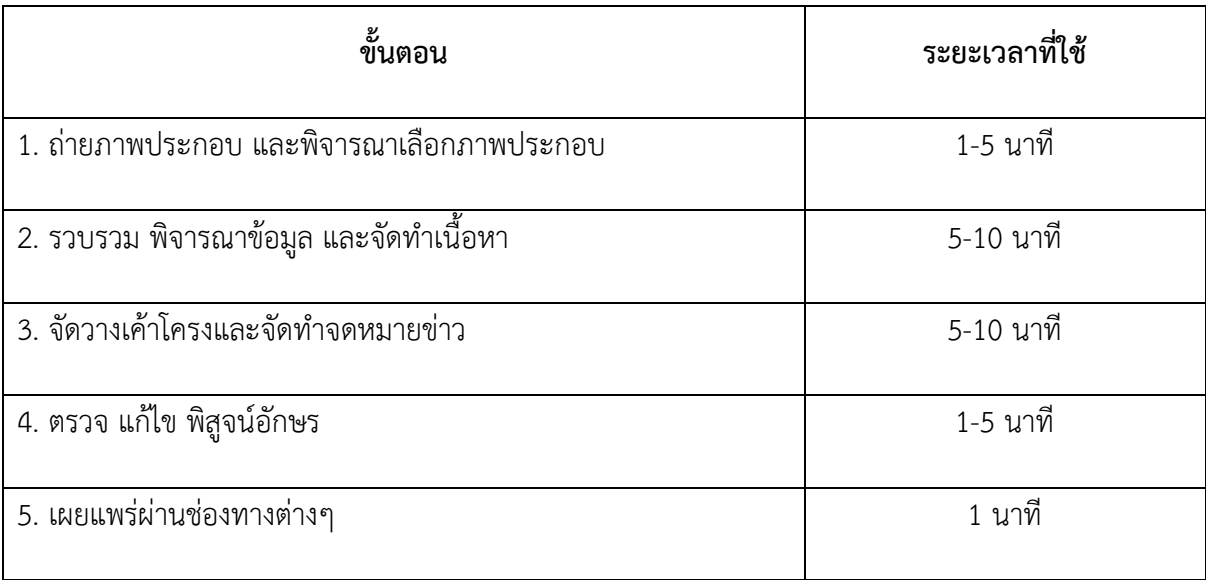